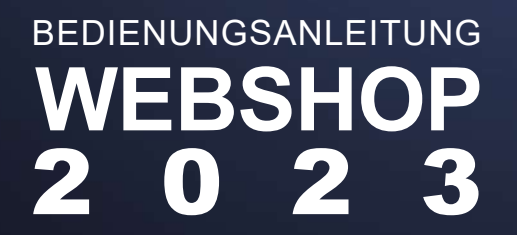

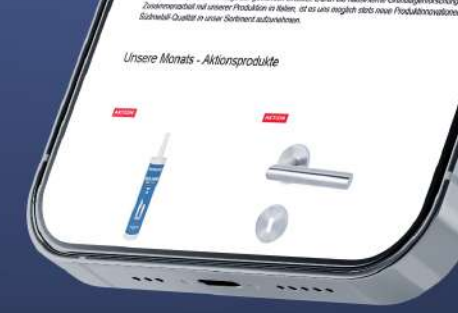

tr biot, we each let Es

Unendliche Auswahl - Sie haben die Qual der Wahl

**UNSERE AKTIONEN** Beste Qualität zu noch besseren Pr

**STILVOLL** Trendige Beschläge

Unendliche Auswahl - Sie haben die Qual der Wahl

 $\sqrt{ }$ 

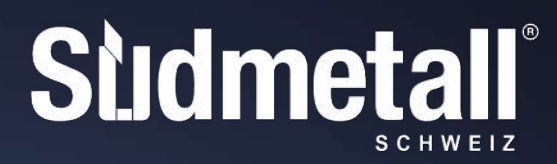

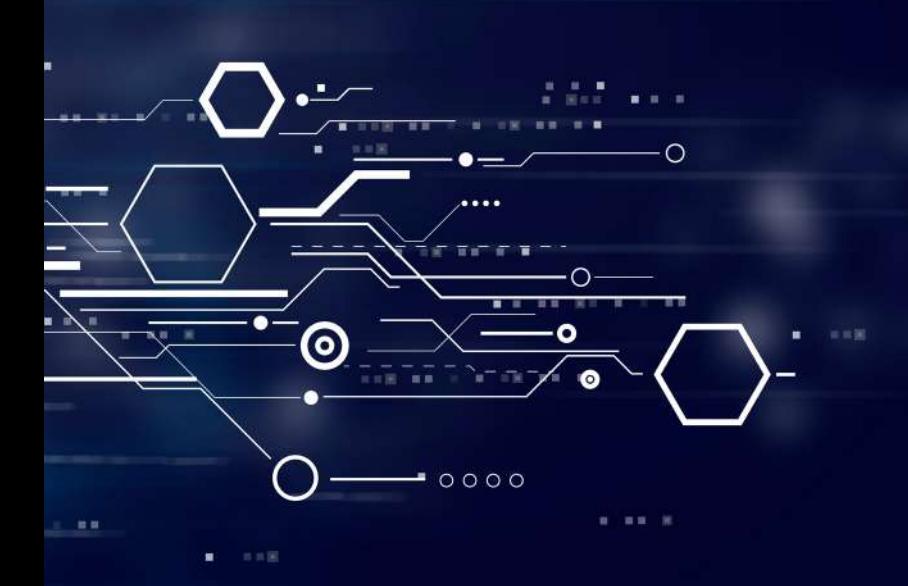

# **INHALT**

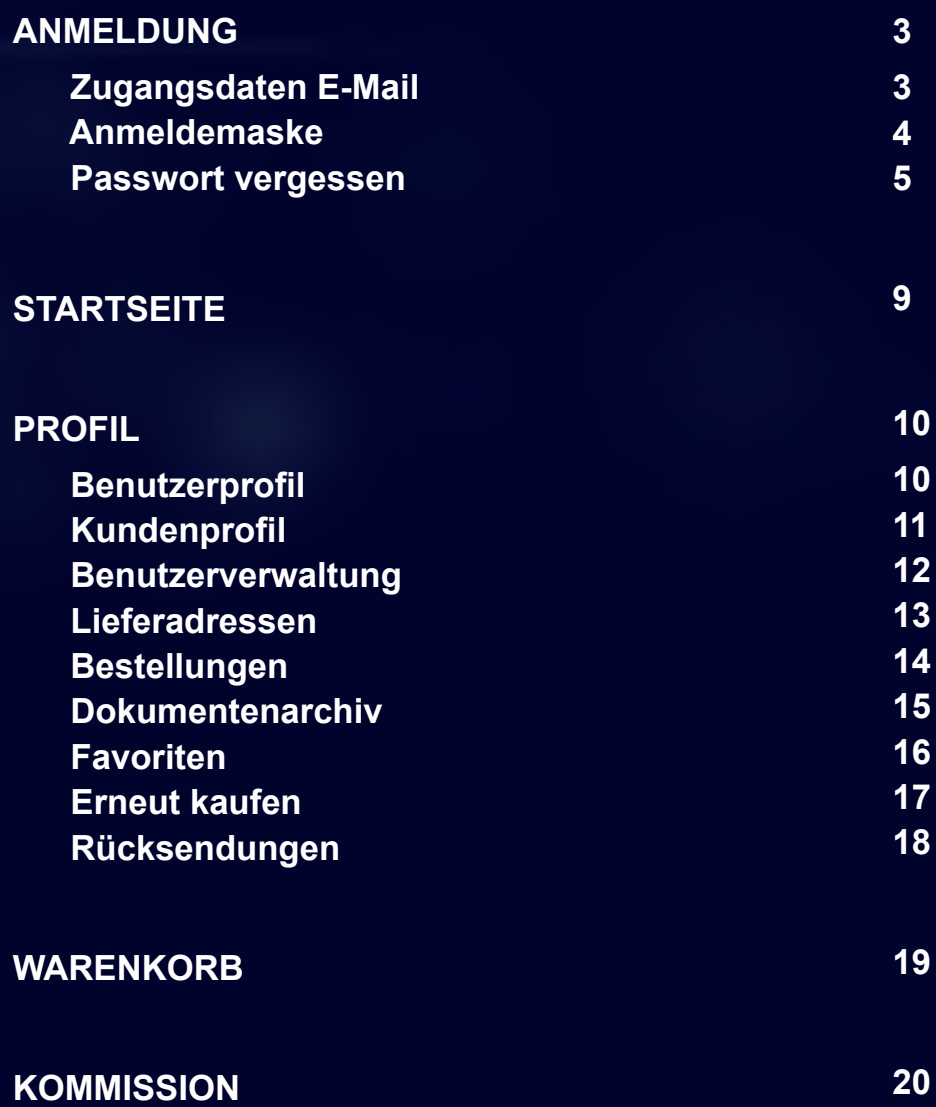

## <span id="page-2-0"></span>**Sudmetall**

#### **ZUGANGSDATEN E-MAIL**

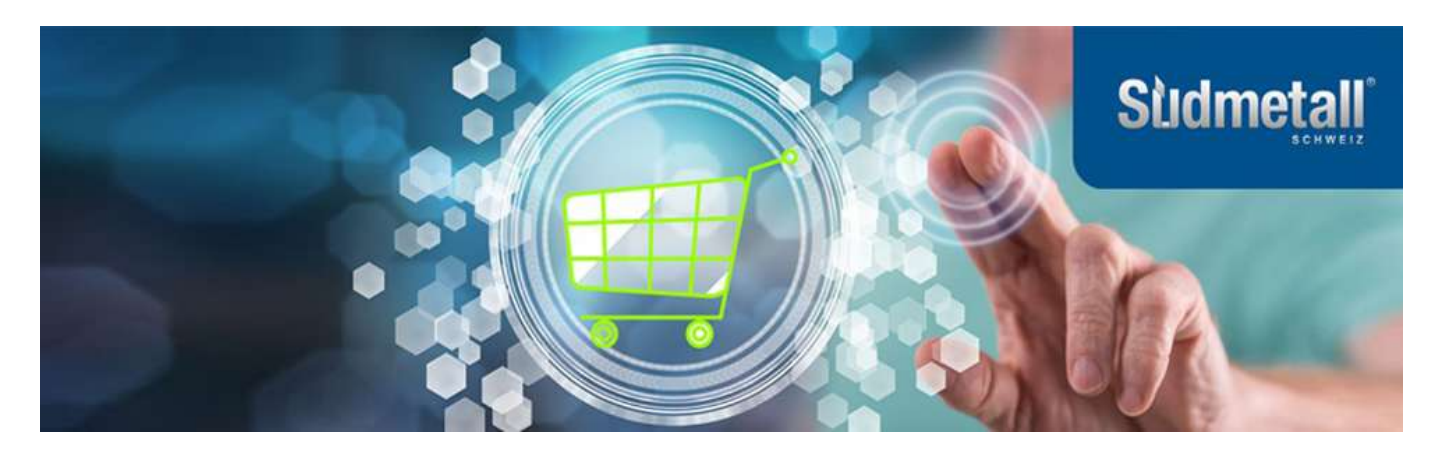

#### Sehr geehrter Kunde, sehr geehrte Kundin,

wir haben in den letzten Monaten hart daran gearbeitet unseren Webshop noch benutzerfreundlicher und moderner für Sie zu gestalten.

Wir freuen uns, dass dieser nun endlich online gehen kann und hoffen Ihnen das maximale Shoppingerlebnis bieten zu können.

Klicken Sie sich gleich mit Ihren neuen Zugangsdaten rein: https://shop.suedmetall.com/

Mailadresse: Passwort

Hier finden Sie Ihre Zugangsdaten, bestehend aus Mailadresse und dem zufällig generierten Passwort . Wie Sie das Passwort ändern können erfahren Sie auf *[Seite 8](#page-8-0)*.

Zu Ihrer Sicherheit bitten wir Sie, Ihr Passwort nach dem ersten Login im Kundenkonto zu ändern.

Wir wünschen Ihnen ein angenehmes Einkaufserlebnis!

Sollten Sie Fragen haben, steht Ihnen unser Serviceteam gerne zur Verfügung:

Tel.: +49 8654 / 4675-50 Fax: +49 8654 / 4675-70 E-Mail: info@suedmetall.com

Ihr Südmetall-Team

P.S.: Wir freuen uns stets über Ihr Feedback. Teilen Sie es gerne direkt Ihrem zuständigen Außendienstmitarbeiter mit oder kontaktieren Sie uns per Mail unter shop@suedmetall.com

#### Süd-Metall Beschläge Kontaktdaten

GmbH Sägewerkstr. 5 D -83404 Ainring/Hammerau Telefon: +49 8654 / 4675-50<br>Fax:+49 8654 / 4675-70 E-Mail: info@suedmetall.com Geschäftsführer

Herbert Persterer-Resch / Manfred Rettensteiner

Handelsregister Amtsgericht Traunstein HRB 9841<br>USt-Id Nr. DE811942394

<span id="page-3-0"></span>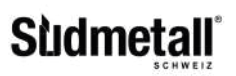

#### **Erste Anmeldung**

# Südmetall-Webshop CH

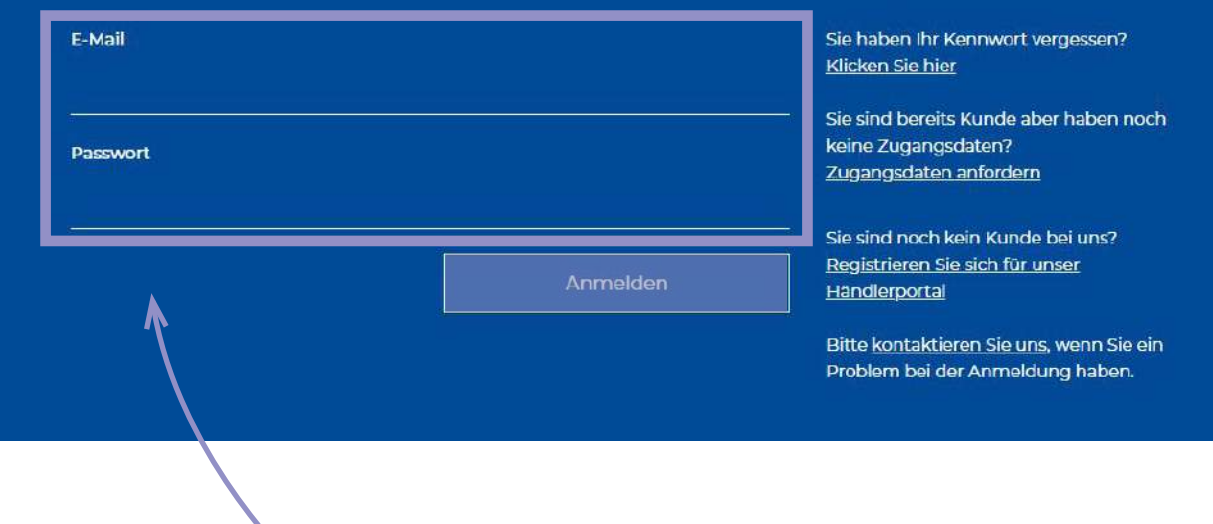

Bei Aufrufen unseres Webshops gelangen Sie zur Anmeldemaske. Geben Sie Ihre Mailadresse ein und kopieren Sie das generierte Passwort, das Sie per Mail (*siehe Seite 3*) erhalten haben, in das untere Feld.

Anschließend klicken Sie auf "Anmelden".

<span id="page-4-0"></span>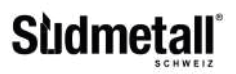

#### **ANMELDEMASKE**

#### **Passwort vergessen**

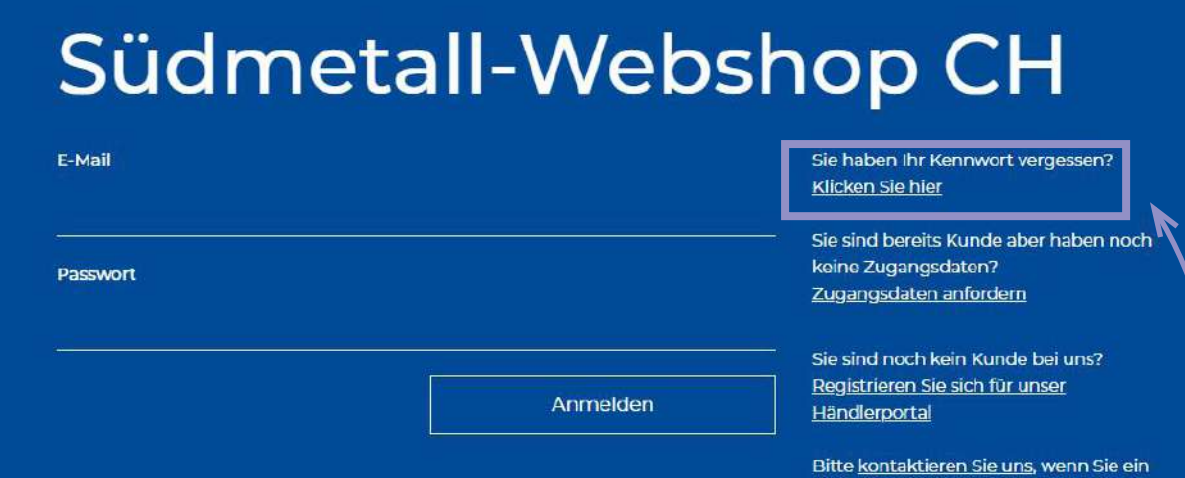

Sollten Sie Ihr Passwort vergessen haben, klicken Sie auf die entsprechende Zeile im markierten Bereich. Dann erhalten Sie auf Ihre E-Mail einen Link. Wenn Sie auf diesen Link klicken öffnet sich das untere Fenster.

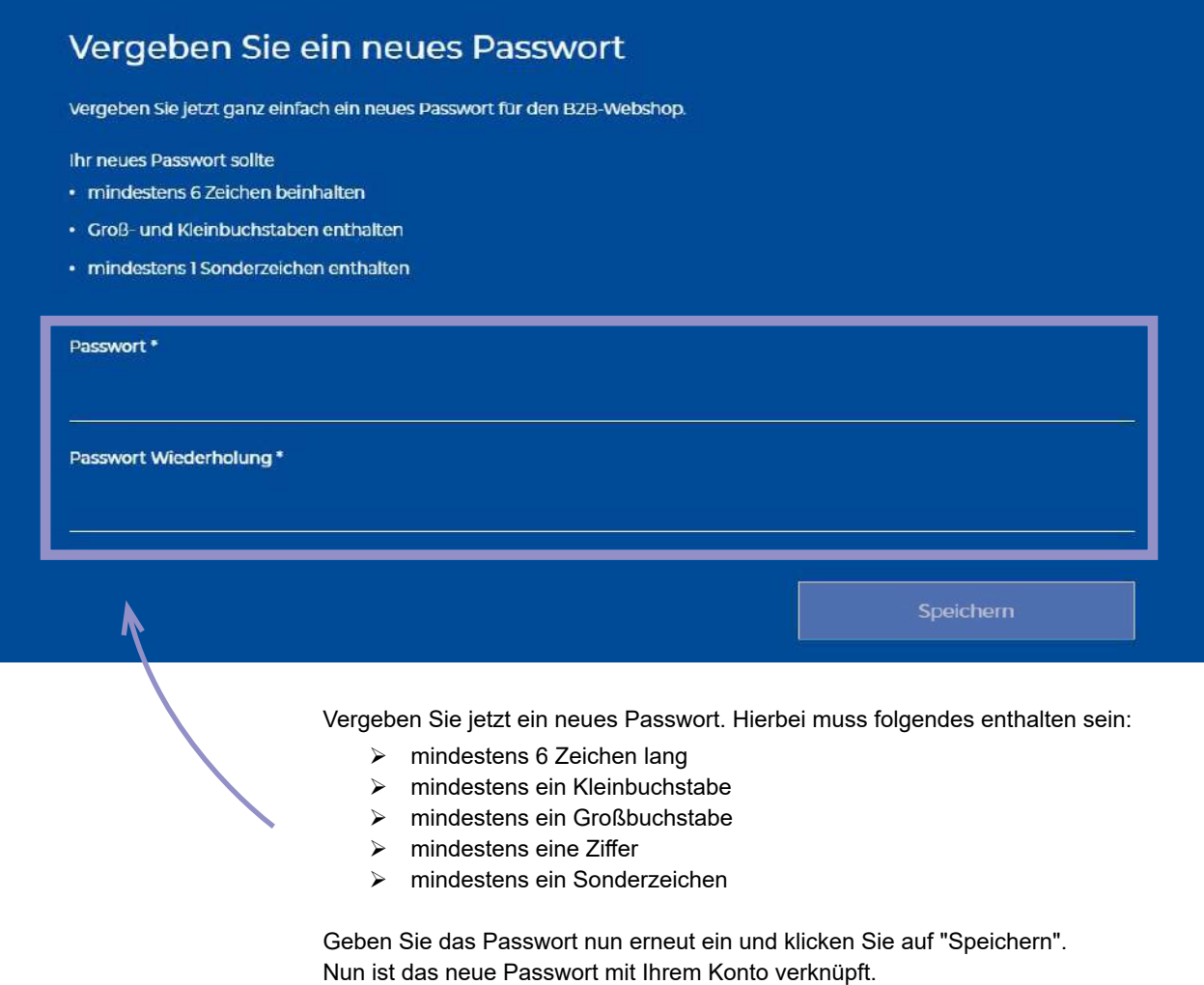

ANMELDUNG

ANMELDUNG

Problem bei der Anmeldung haben.

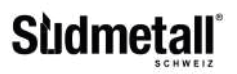

#### **Zugangsdaten anfordern**

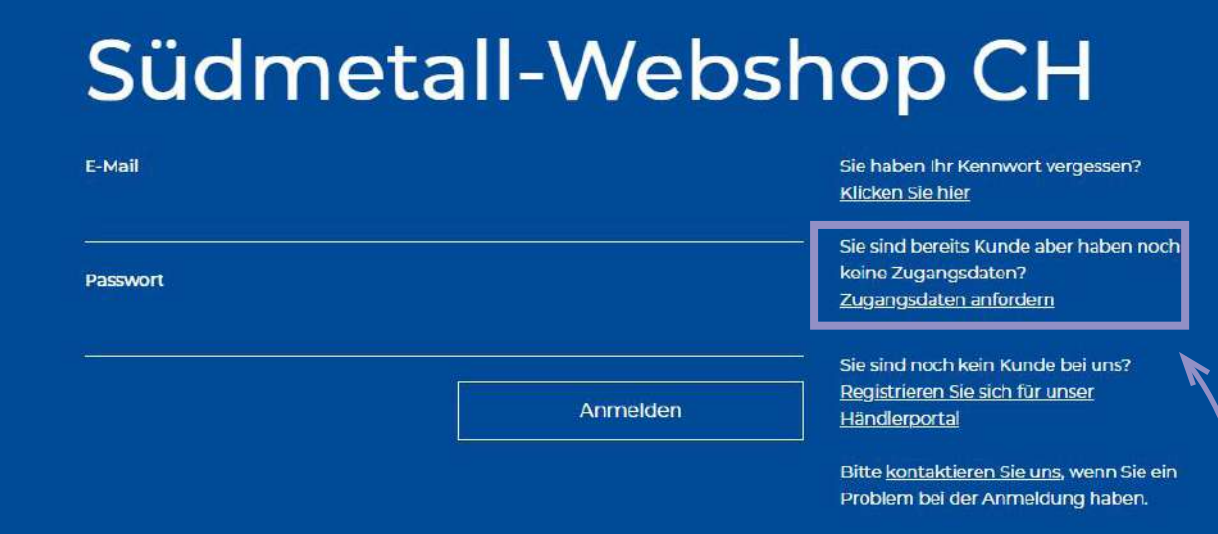

Sie sind bereits Kunde, haben aber noch keine Zugangsdaten angefordert? Dann klicken Sie auf die entsprechende Zeile im markierten Bereich. Anschließend öffnet sich das untere Fenster und Sie können sich registrieren.

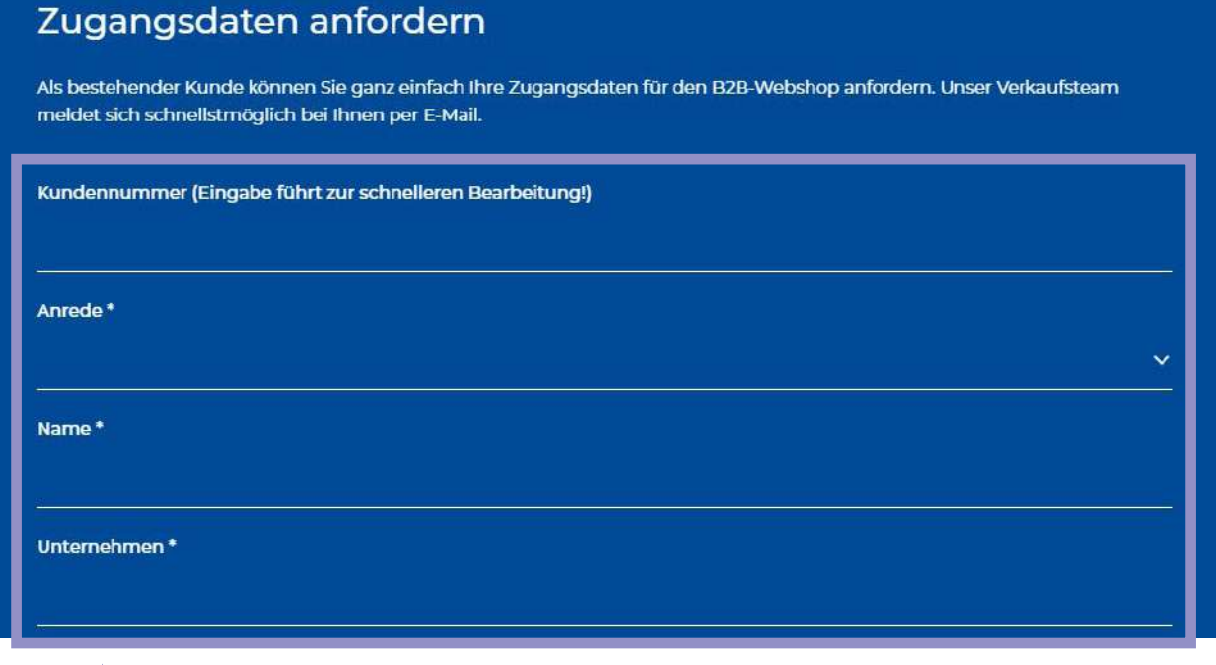

Füllen Sie alle mit Sternchen gekennzeichneten Felder des Kontaktformulars aus und Sie erhalten Ihre Zugangsdaten per Mail (*siehe Seite 3*).

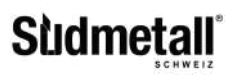

### **Zugangsdaten anfordern**

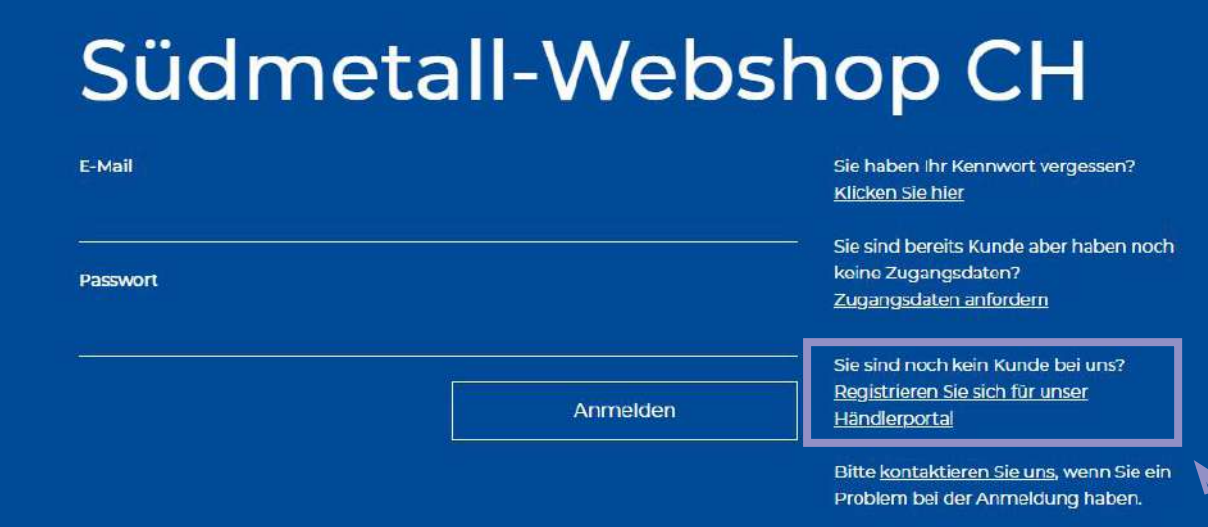

Sie sind noch kein Südmetall-Kunde? Dann klicken Sie auf die entsprechende Zeile im markierten Bereich. Anschließend öffnet sich das untere Fenster und Sie können sich registrieren.

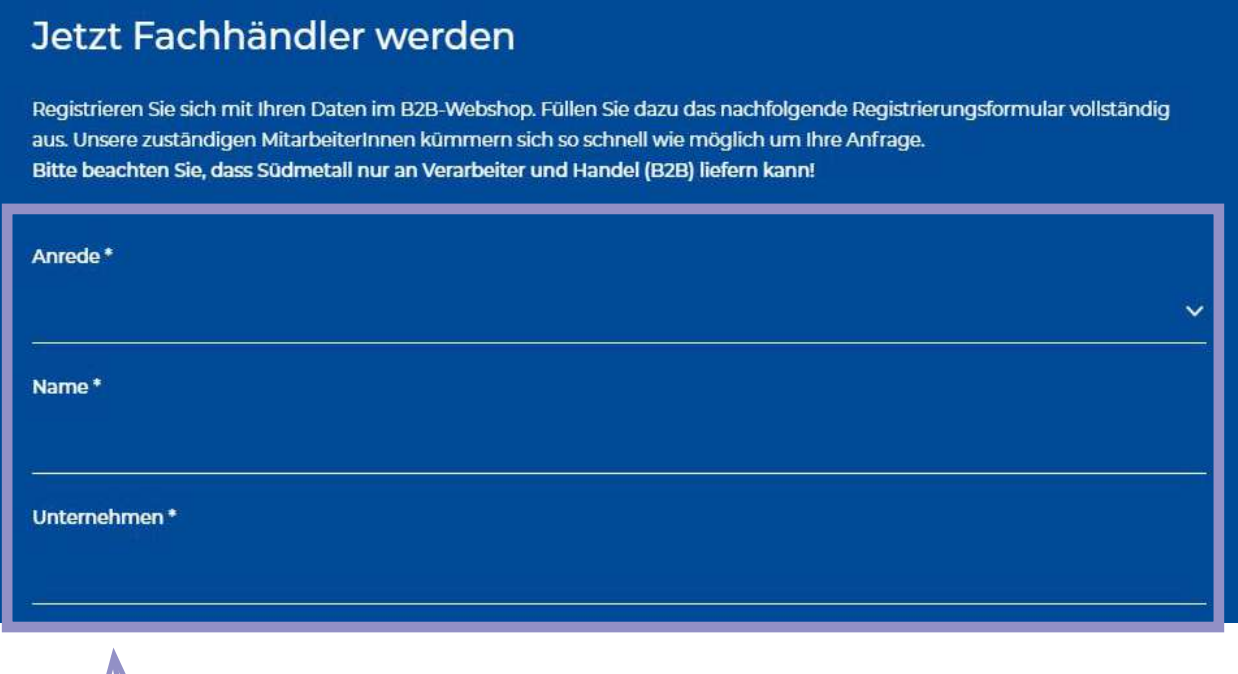

Füllen Sie alle mit Sternchen gekennzeichneten Felder des Kontaktformulars aus und Sie erhalten Ihre Zugangsdaten per Mail (*siehe Seite 3*).

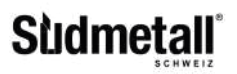

#### **Zugangsdaten anfordern**

# Südmetall-Webshop CH

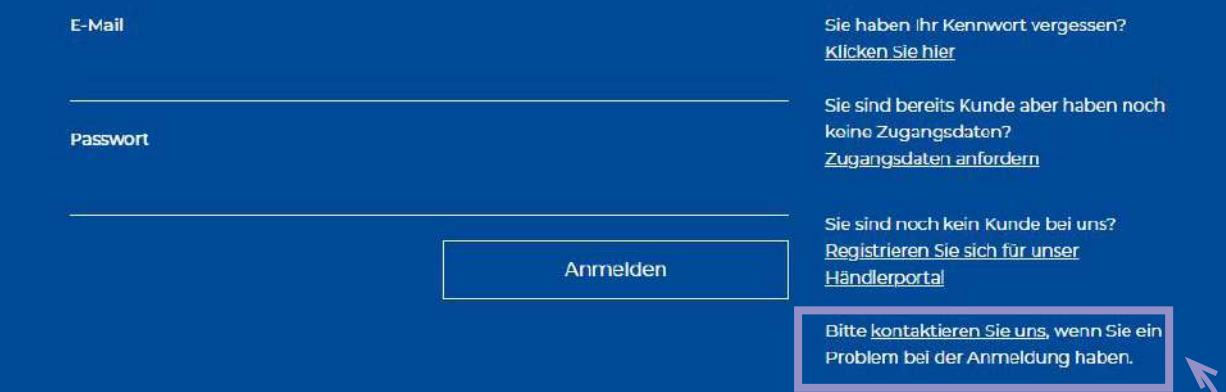

Sie haben eine Frage zu einem Südmetall Produkt oder ein sonstiges Anliegen? Klicken Sie auf die entsprechende Zeile im markierten Bereich. Anschließend öffnet sich das untere Fenster und Sie können uns direkt eine Kontaktanfrage senden.

# **Kontakt**

Privatkunden müssen wir leider an das verarbeitende Gewerbe und den Handel verweisen, da ein Direktbezug unserer Ware nicht möglich ist. Vielen Dank für Ihr Verständnis!

Süd-Metall Beschläge Schweiz GmbH Hauptstrasse 99 CH-6260 Reiden

Tel.: +41 (0)62 749 22 11 Fax: +41 (0)62 749 22 14 Email: info@ch.suedmetall.com

Unser Servicetearn ist für Sie da: Montag bis Donnerstag von 7.00 Uhr - 12.00 Uhr und von 13.00 Uhr - 17.00 Uhr

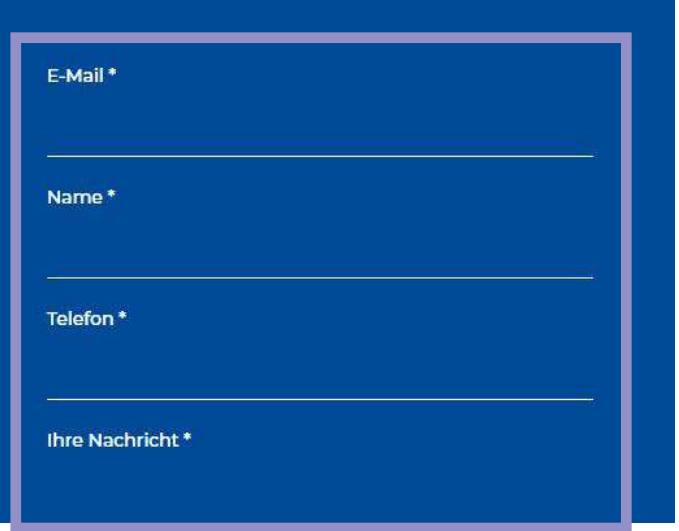

Füllen Sie alle mit Sternchen gekennzeichneten Felder des Kontaktformulars aus und ein zuständiger Servicemitarbeiter meldet sich zeitnah bei Ihnen.

Sie können unser Serviceteam auch zu Bürozeiten per Telefon erreichen unter +41 (0)62 749 22 11.

<span id="page-8-0"></span>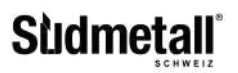

#### **STARTSEITE**

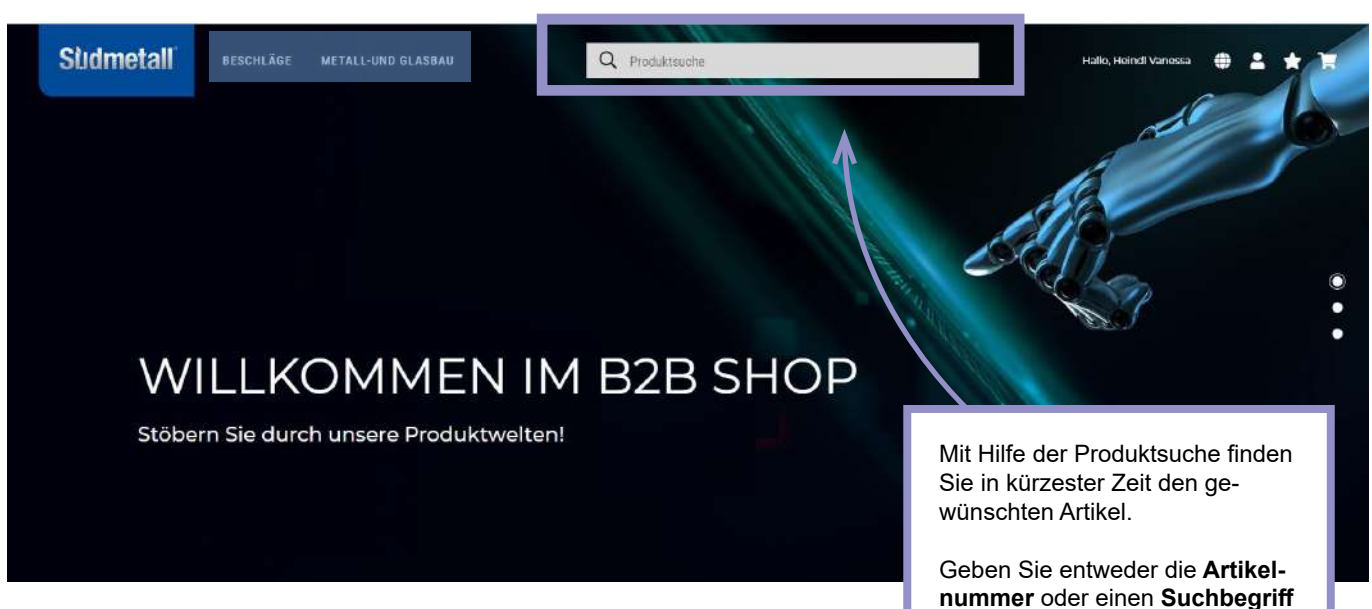

Oder klicken Sie sich einfach durch unsere verschiedenen Kategorien:

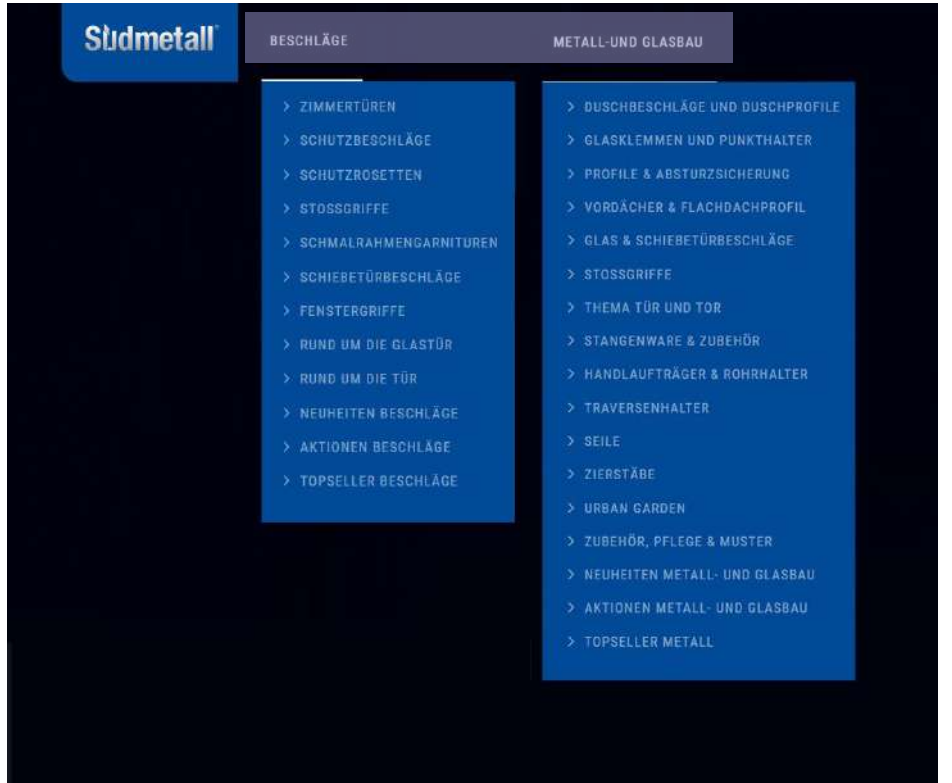

**nummer** oder einen **Suchbegriff** ein und stöbern Sie durch die Suchergebnisse.

## <span id="page-9-0"></span>**Sudmeta**

#### **BENUTZERPROFIL**

Im Benutzerprofil finden Sie alle Informationen rund um Ihr Profil: Kundennummer, Name, E-Mail Adresse, Hauptlieferadresse und Passwort.

SÜDMETALL > Mein Konto

Benutzerprofil

Kundenprofil

Lieferadressen

Bestellungen

Favoriten

Erneut kaufen

Newsletter

**← Abmelden** 

Dokumentenarchiv

Neue Rücksendung

Benutzerverwaltung

### Benutzerprofil

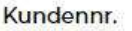

238506

Name

Süd-Metall GmbH

E-Mail

info@suedmetall.com

Hauptlieferadresse

Süd-Metall GmbH - Sägewerkstr. 5, 83404 Ainring

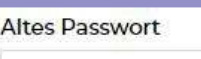

Passwort

 $.........$ 

Passwort Wiederholung

Speichern

Hier können Sie ebenfalls ein neues Passwort vergeben. Dazu einfach das alte Passwort eingeben und im folgenden Feld ein neues Passwort bestimmen.

Hierbei muss folgendes enthalten sein:

- mindestens 6 Zeichen lang
- mindestens einen Klein- und Großbuchstaben
- > mindestens eine Ziffer
- mindestens ein Sonderzeichen

Geben Sie das Passwort nun erneut ein und klicken Sie auf "Speichern". Nun ist das neue Passwort mit Ihrem Konto verknüpft.

 $\checkmark$ 

<span id="page-10-0"></span>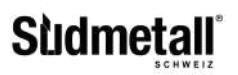

#### **KUNDENPROFIL**

In Ihrem Kundenprofil finden Sie alle Informationen, die wir von Ihnen in unserem System hinterlegt haben. Sollten Informationen nicht aktuell sein, bitten wir Sie, uns Änderungen per E-Mail an info@suedmetall.com mitzuteilen. Sie selbst können in diesem Bereich keine Änderungen vornehmen!

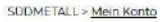

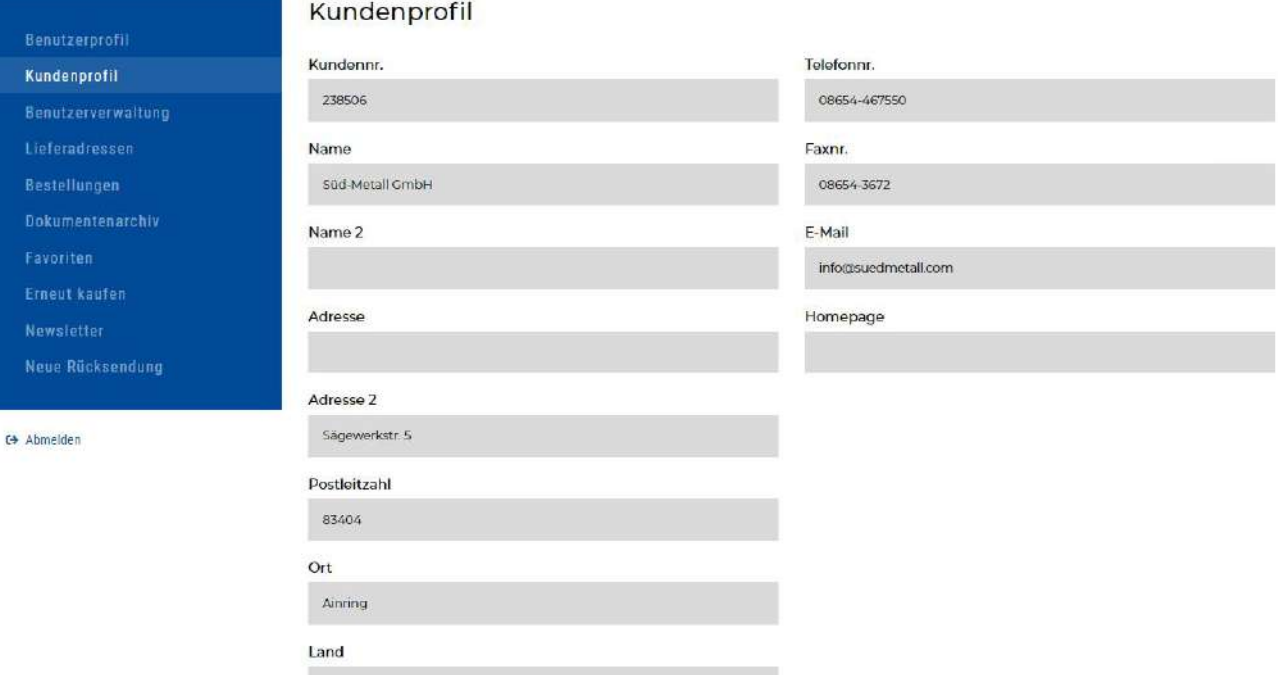

## <span id="page-11-0"></span>**Sudmetall**

#### **BENUTZERVERWALTUNG**

Im Feld Benutzerverwaltung können Sie eine unbegrenzte Anzahl an neuen Benutzern anlegen. Klicken Sie hierfür einfach auf den Button "Neu".

Es gibt nur einen "Hauptbenutzer", dieser ist jener, der in unserem System hinterlegt ist.

Bitte beachten Sie, dass jede E-Mail Adresse nur für einen Benutzer verwendet werden kann. Ansonsten folgt eine Sperrung der E-Mail Adresse.

SODMETALL > Mein Konto

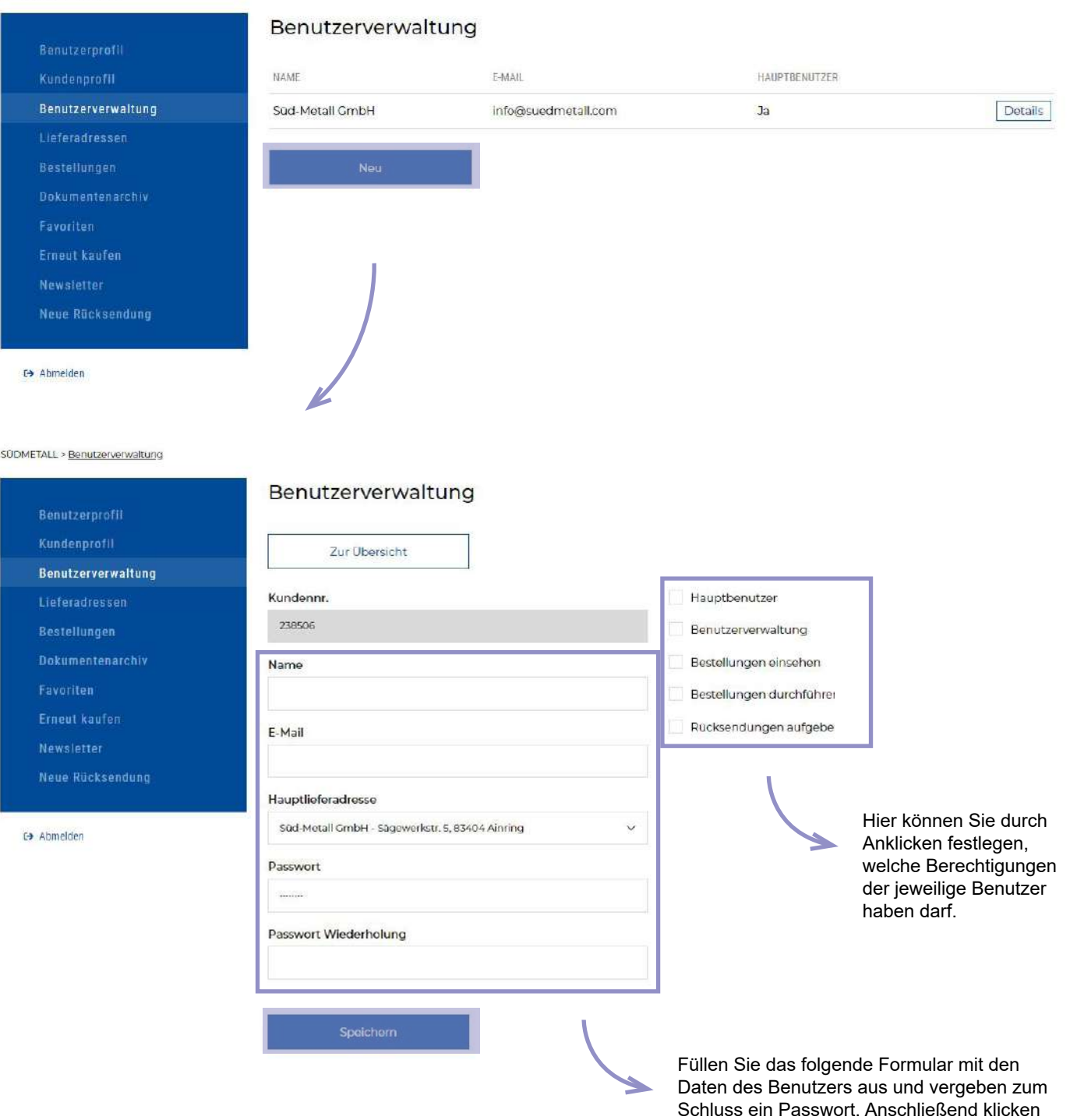

Sie auf "Speichern".

<span id="page-12-0"></span>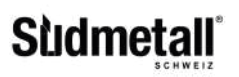

#### **LIEFERADRESSE**

Im Feld Lieferadressen können Sie Ihre Lieferadressen bearbeiten und gegebenenfalls auch neue hinzufügen. Lieferadressen können über den Button "Details" eingesehen und verändert werden.

Wenn Sie eine neue Lieferadresse anlegen möchten klicken Sie bitte auf das Feld "Neu".

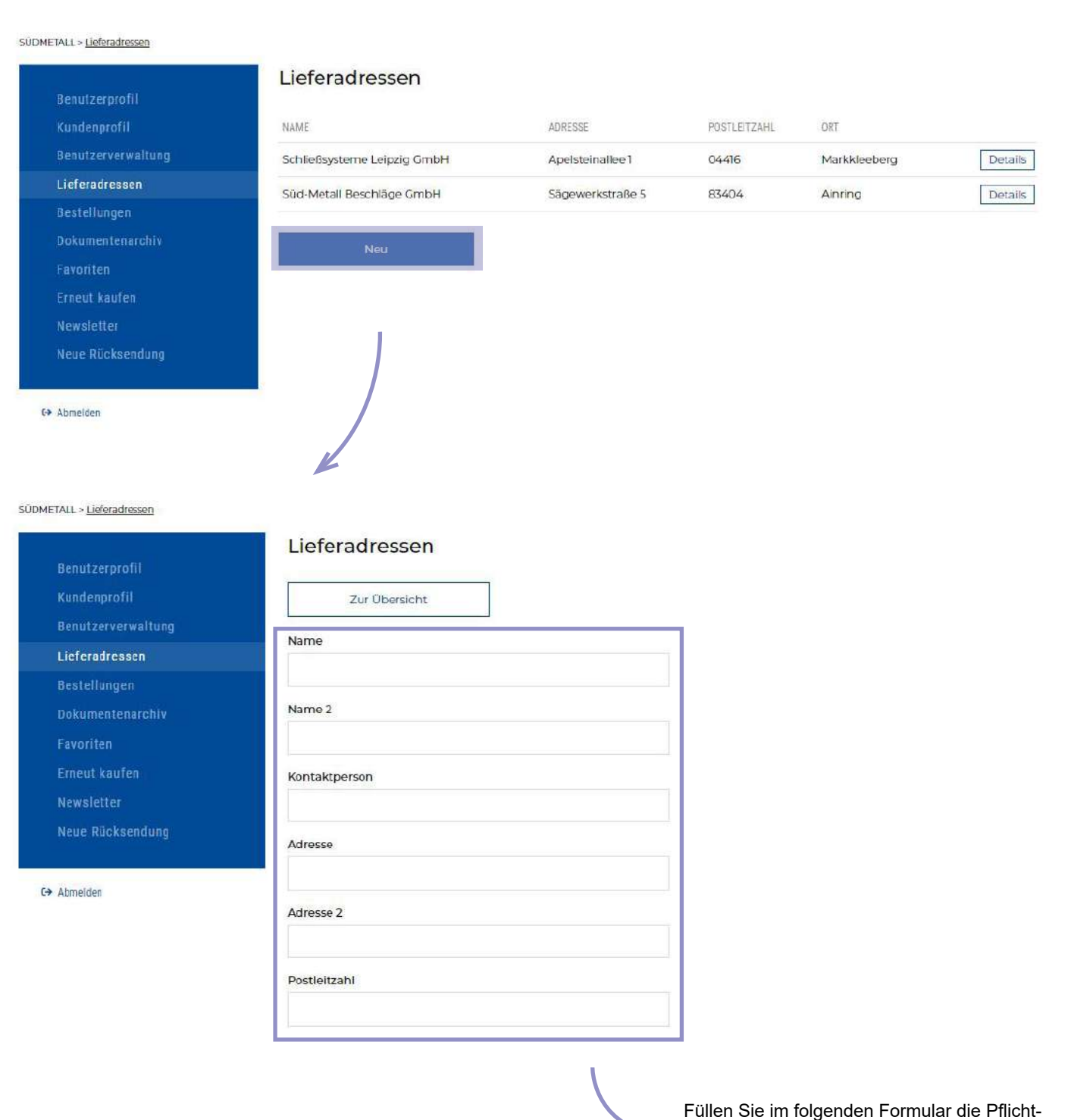

felder aus: Name, Adresse, Postleitzahl und Stadt. Alle anderen Felder sind optional. Anschließend klicken Sie auf "Speichern".

<span id="page-13-0"></span>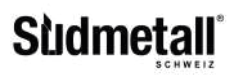

#### **BESTELLUNGEN**

Im Feld Bestellungen erhalten Sie eine Übersicht über Ihre gesamten Bestellungen in unserem Südmetall-Webshop. Wenn Sie auf den Button "Details" klicken, gelangen Sie zur Detailansicht Ihrer Bestellung.

 $\sim$ 

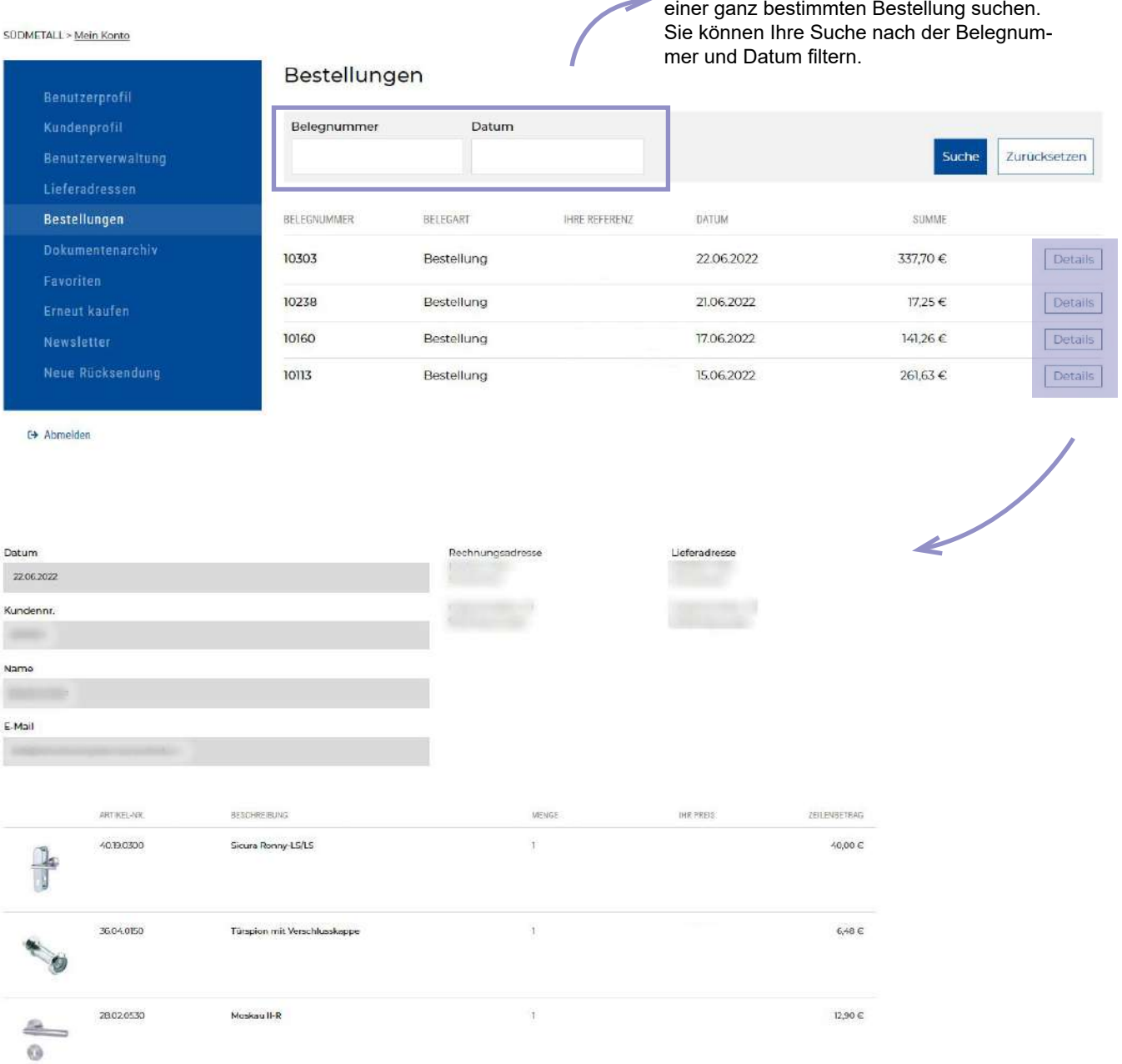

Mit Hilfe der Suchfunktion, können Sie nach

## <span id="page-14-0"></span>**Sudmetall**

#### **DOKUMENTENARCHIV**

Im Feld Dokumentenarchiv finden Sie Ihre Angebote, Aufträge, Rechnungen, Lieferscheine und Gutschriften. Auch hier haben Sie die Möglichkeit nach Belegnummer, Datum und der Belegart zu filtern.

#### SÜDMETALL > Mein Konto

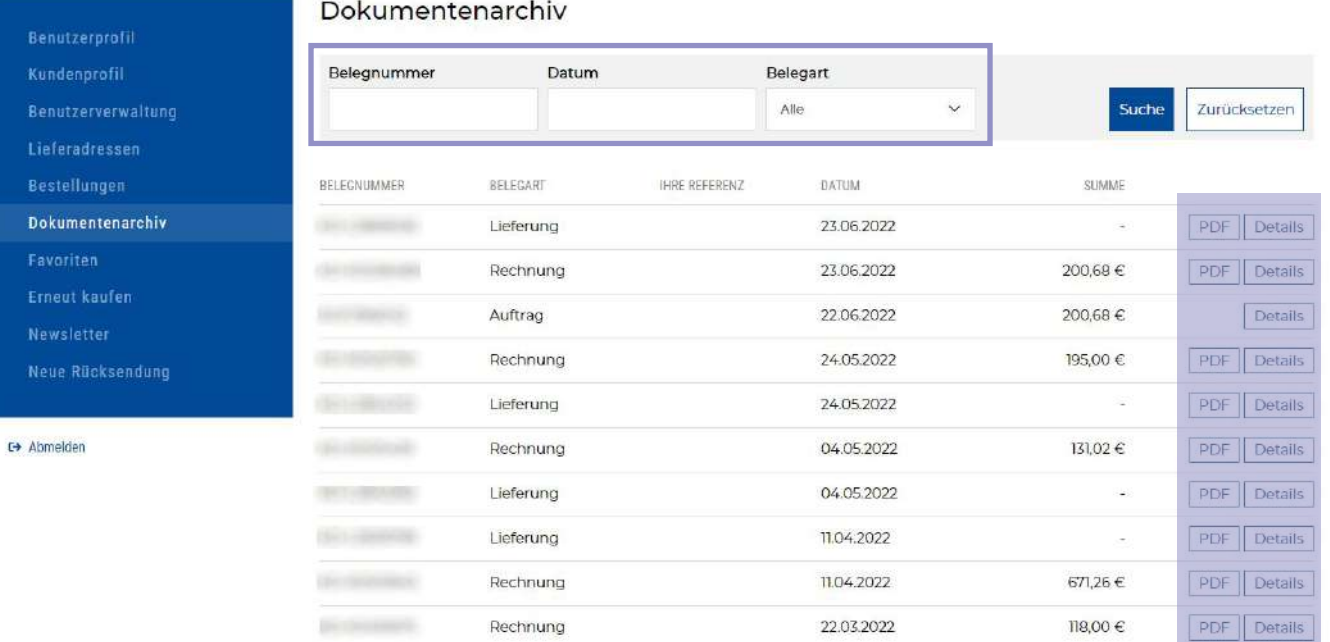

Unter "PDF" können Sie Lieferscheine, Rechnungen und Gutschriften als PDF öffnen und herunterladen.

Unter "Details" öffnen Sie die Detailansicht.

 $\overline{\phantom{a}}$ 

<span id="page-15-0"></span>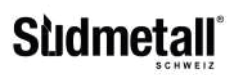

#### **FAVORITEN**

Im Bereich Favoriten können Sie Ihre Lieblingsartikel in Favoritenlisten einsortieren und verwalten.

SÜDMETALL > Mein Konto

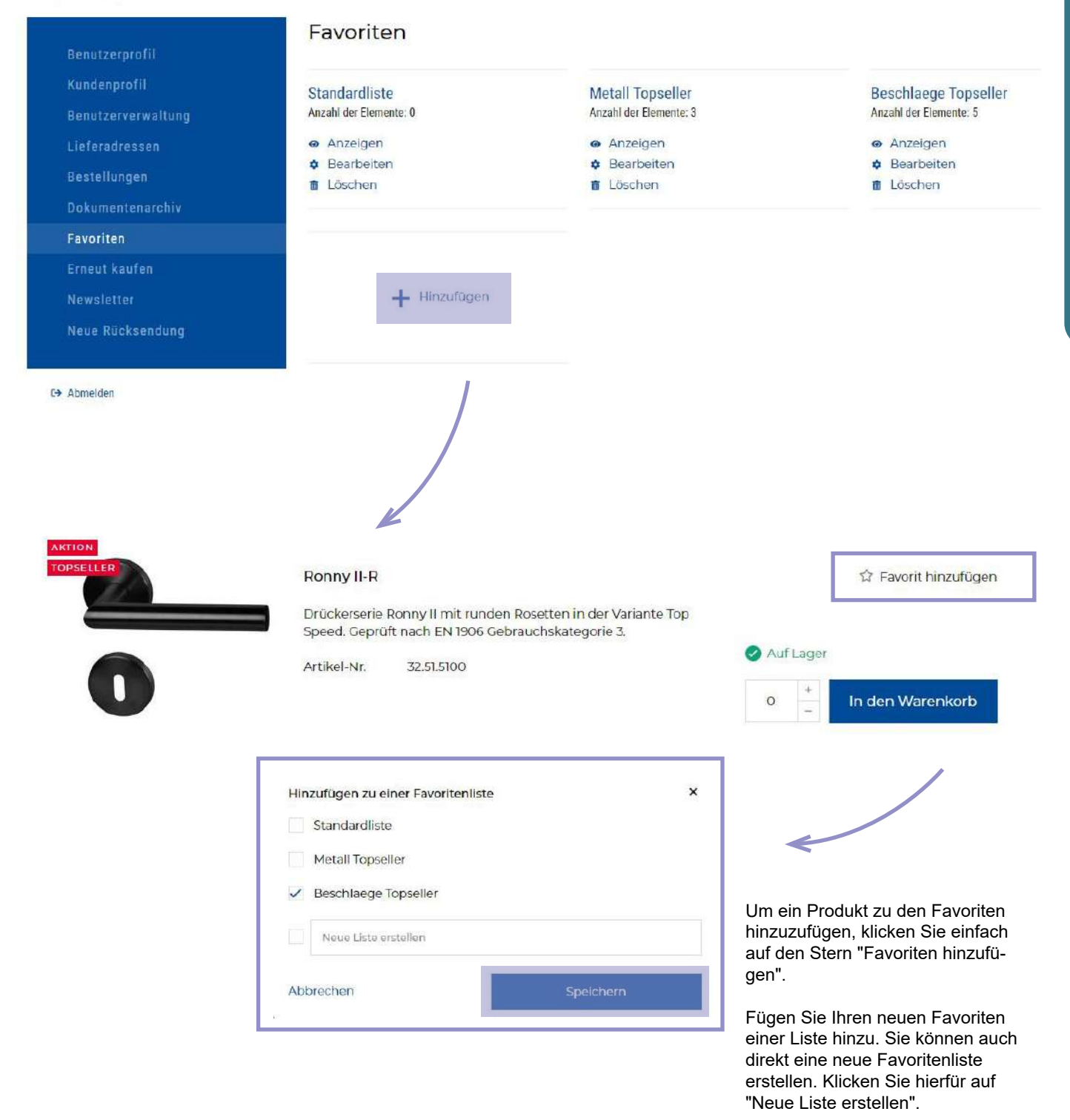

<span id="page-16-0"></span>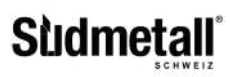

#### **ERNEUT KAUFEN**

Im Bereich "Erneut kaufen" werden alle Artikel aufgelistet, die Sie in der Vergangenheit bereits gekauft haben. Wenn Sie den Artikel erneut kaufen möchten, klicken Sie einfach auf "In den Warenkorb" und der Artikel wird automatisch in den Warenkorb gelegt.

Im Feld daneben können Sie auch die Stückzahl anpassen.

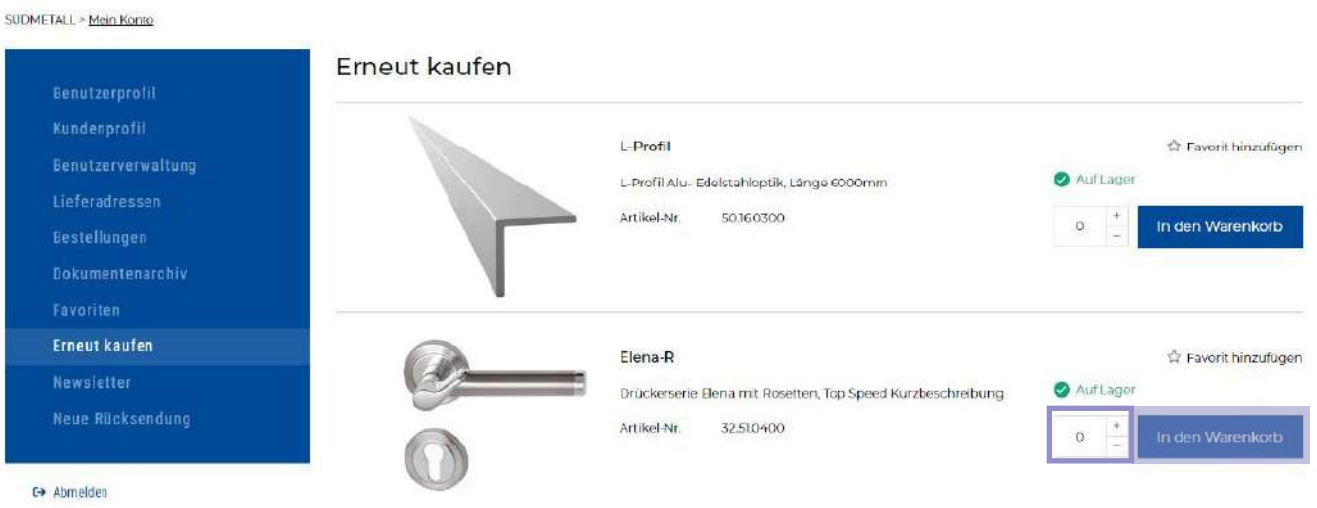

## <span id="page-17-0"></span>**Sudmeta**

#### **NEUE RÜCKSENDUNG**

Im Feld "Neue Rücksendungen" können Sie Ihre Retouren im Webshop anmelden.

Bitte beachten Sie, dass Sie im Feld "Rücksendungen" lediglich Ihre Rücksendungen anmelden können! Ein Servicemitarbeiter wird sich mit Ihnen in Verbindung setzen und Schritt für Schritt Ihre Rücksendungsanfrage mit Ihnen bearbeiten. Folgen Sie bitte den Anweisungen, welche Sie nach der Anmeldung Ihrer Retoure per E-Mail bekommen.

> In der Suchleiste können Sie die gewünschte Bestellung per Referenznummer (Bestell-Nr., Rechnungs -Nr., Lieferschein-Nr., etc.) suchen. Klicken Sie anschließend auf die Bestellung, die Sie zurücksenden möchten.

SÜDMETALL > Rücksendung

#### Rücksendungen

Um eine Retoure bei uns anzumelden, suchen Sie per Referenznummer (Bestell-Nr., Rechnungs-Nr., Lieferschein-Nr. etc) in der Liefer-Liste nach der gewünschten Bestellung. Mit on eine neuwie verden ihre Bestellungen nach der Referenznummer durchsucht. Rücken Sie anschließend auf die Bestellung, die Sie zusübseiten möchten.<br>Ceben Sie bitte an, wieviele Artikel Ihrer Bestellung Sie zurücksenden mo "Referenz" mit an. Klicken Sie anschließend auf "Senden".

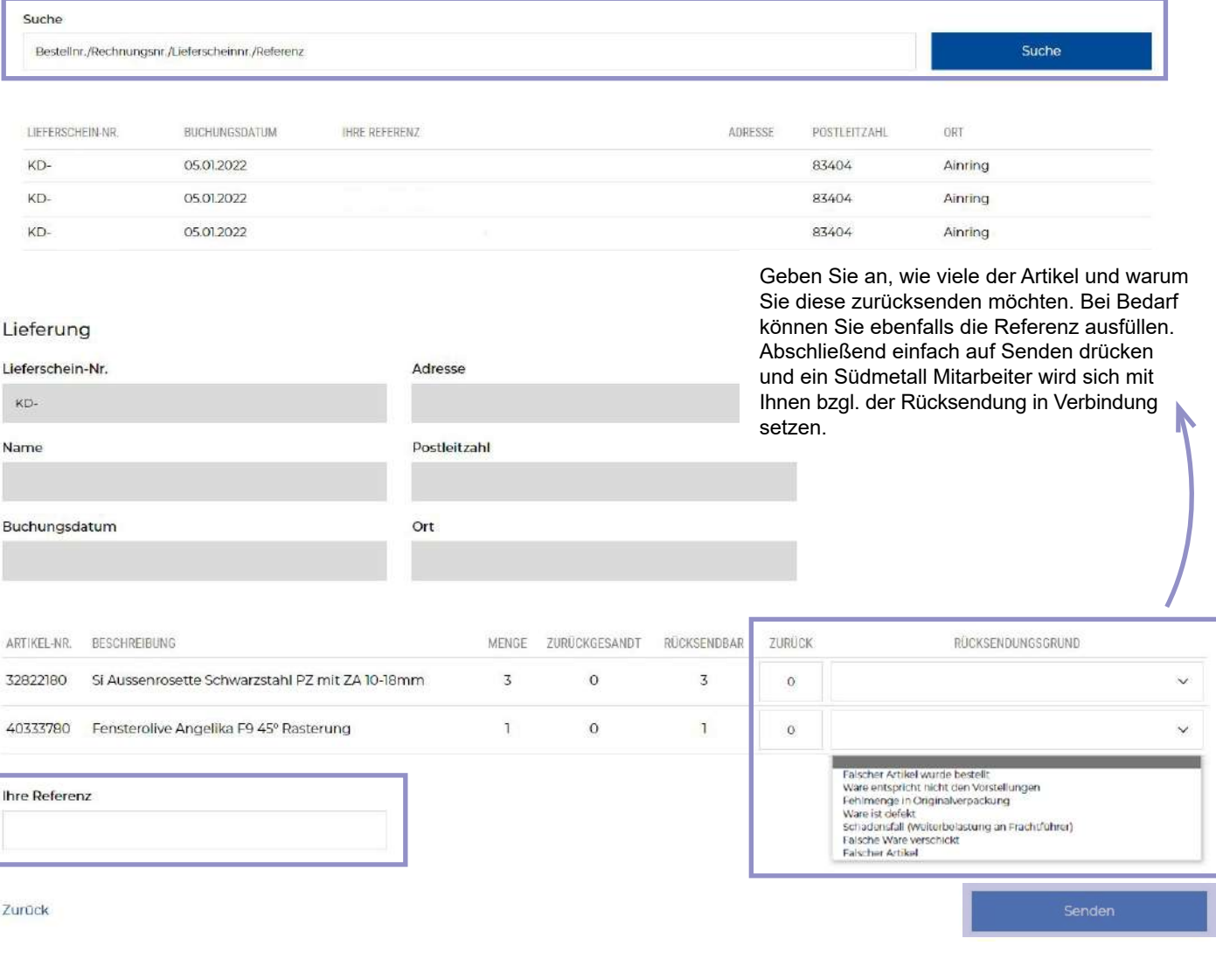

<span id="page-18-0"></span>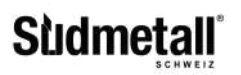

#### **WARENKORB**

Über die Quick -Order Funktion können Sie durch die Eingabe der Artikelnummer optional das Sondermaß und die Menge schnell und einfach Artikel dem Warenkorb hinzufügen.

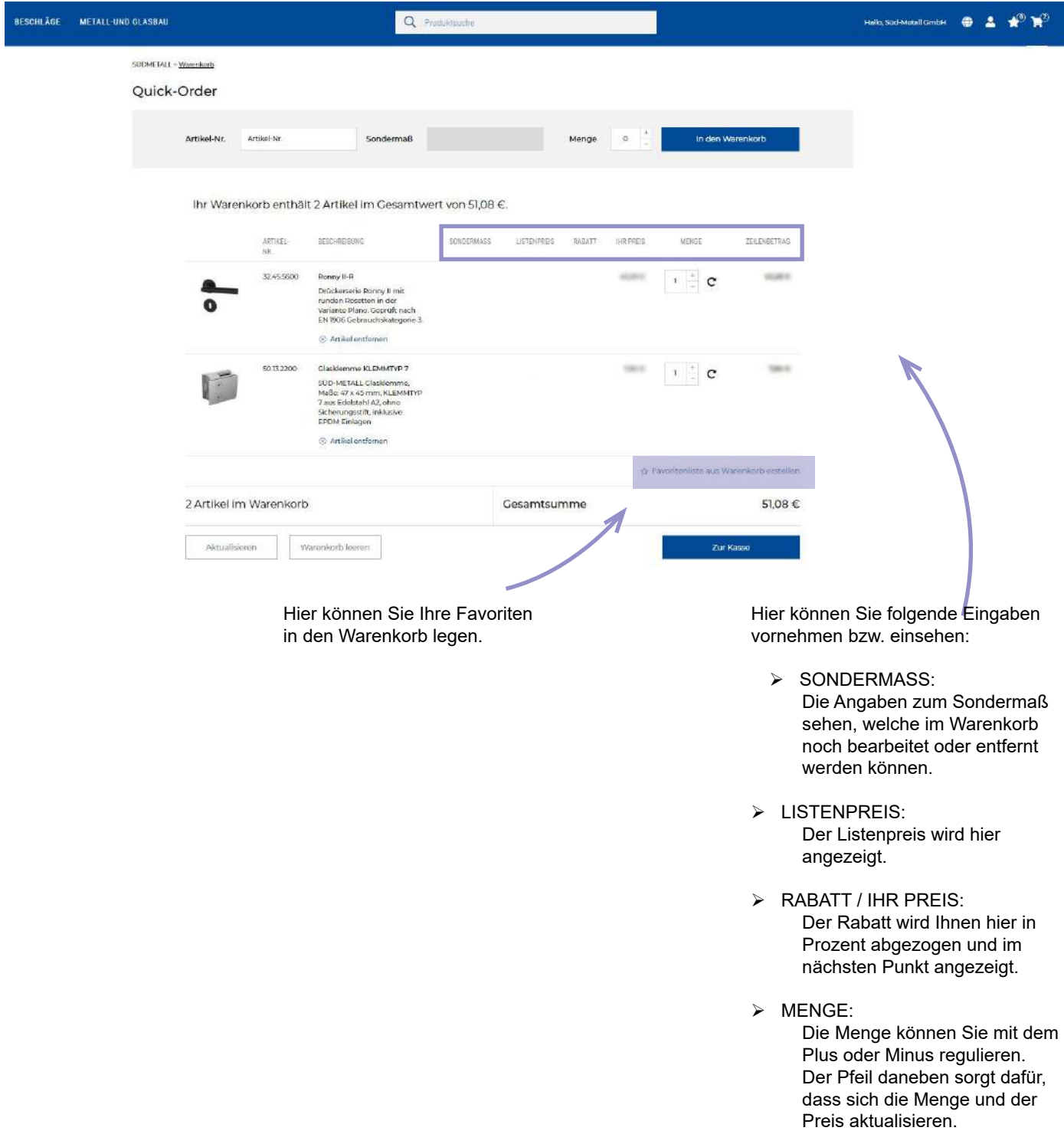

<span id="page-19-0"></span>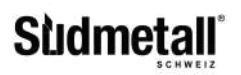

### **KOMMISSION**

In diesem Feld können Sie die Kommission einfügen. Sobald das Feld ausgefüllt ist, wird die entsprechende Kommission übernommen (siehe unten)

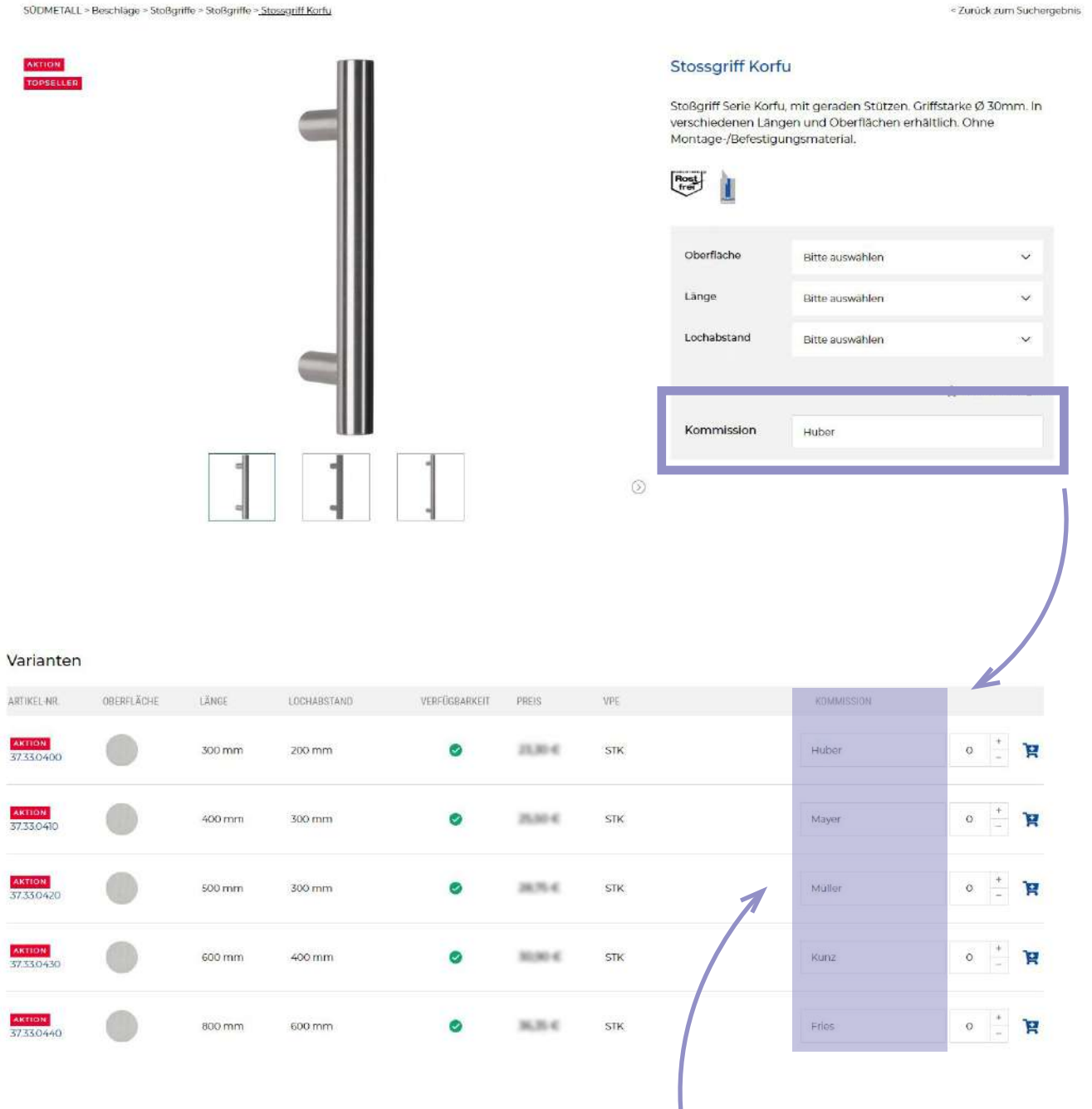

Die einzelnen Kommissionsfelder können Sie hier individuell abändern und auch verschiedene Kommissionen verwenden.

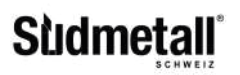

### **KOMMISSION**

Im Warenkorb haben Sie nochmals die Möglichkeit die Kommission an den Artikeln abzuändern.

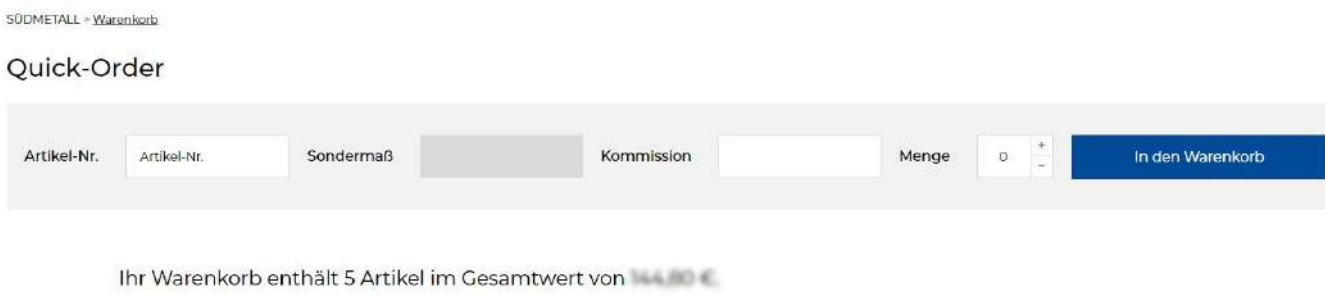

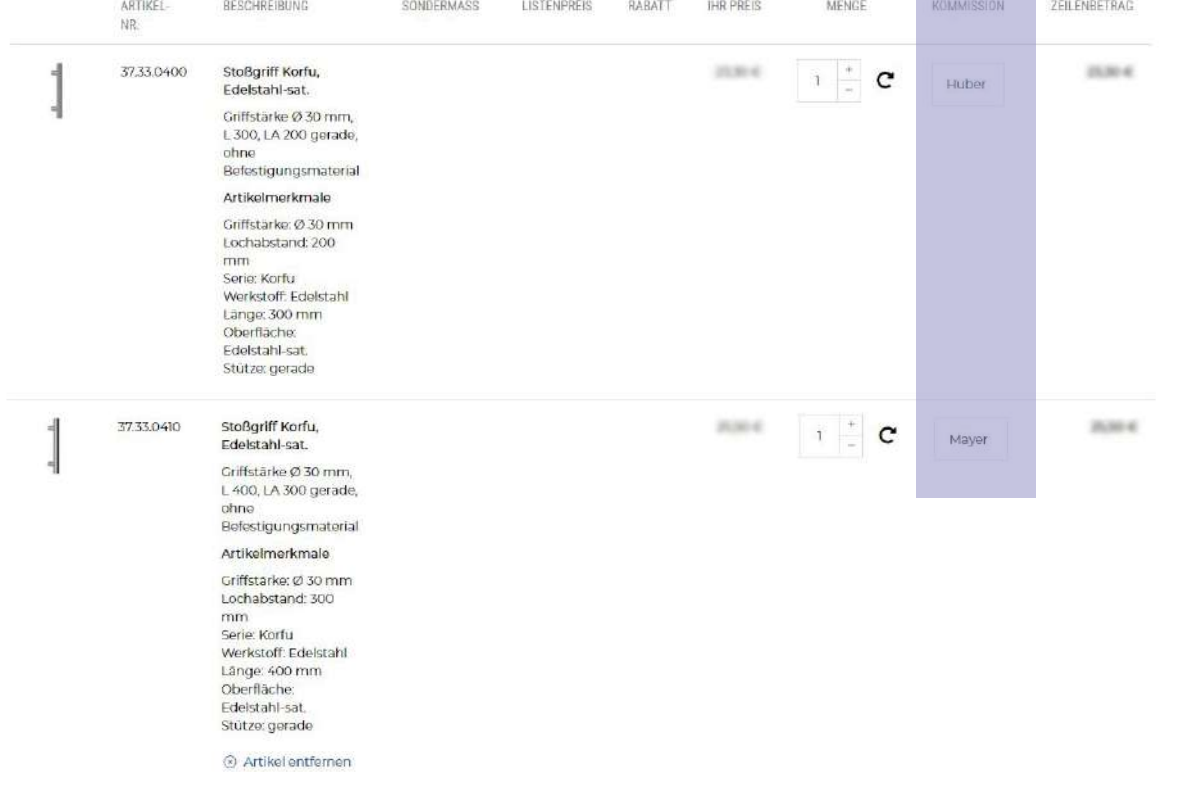

÷